**Activating Your License**

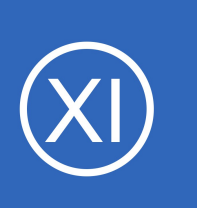

## **Purpose**

This document describes how to activate a Nagios XI license.

# **Target Audience**

This document is intended for use by Nagios XI Administrators, Nagios Authorized Re-sellers, and implementation partners.

# **Activation Overview**

If you are installing or upgrading Nagios XI, you are required to activate your license key before you can access certain features.

Activation is not required while you are using Nagios XI in the 30-day trial period. It is, however, required once your trial expires and you purchase a license.

You will see an alert message in the Nagios XI interface when license activation is required. An activation message will appear in the header of the page.

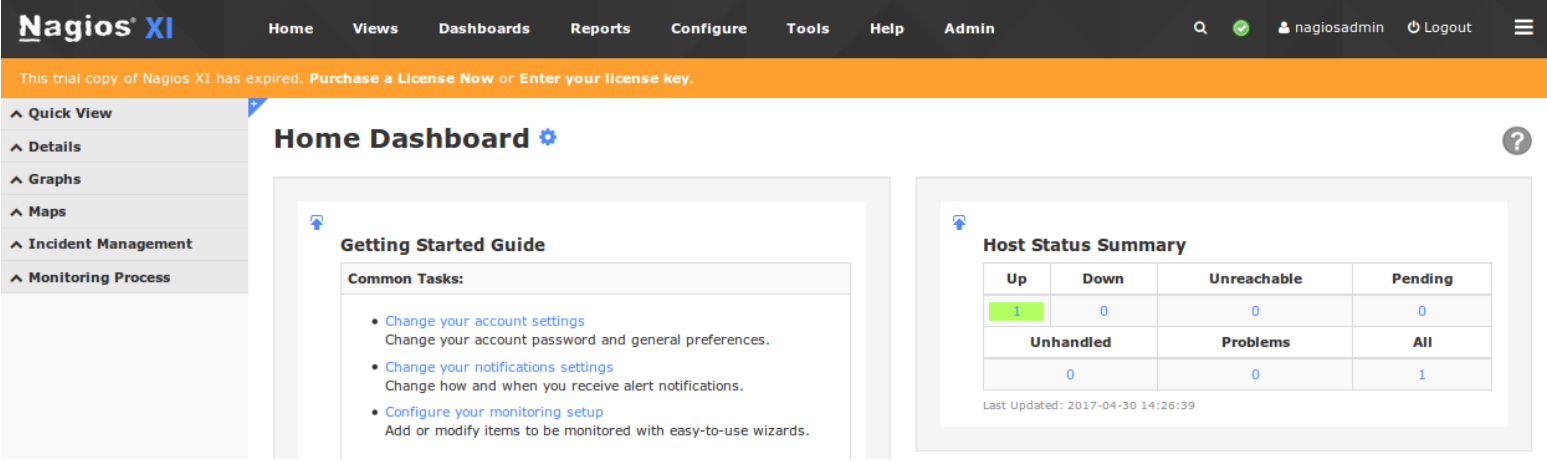

As you can see from the screenshot above the license has expired. Click the **Enter your license key** link to take you to the **License Information** page.

1295 Bandana Blvd N, St. Paul, MN 55108 [sales@nagios.com](mailto:sales@nagios.com) US: 1-888-624-4671 INTL: 1-651-204-9102

**Nagios®** 

#### [www.nagios.com](https://www.nagios.com/)

**Activating Your License**

The **License Information** page is also accessible by navigating to **Admin** > **System Config**.

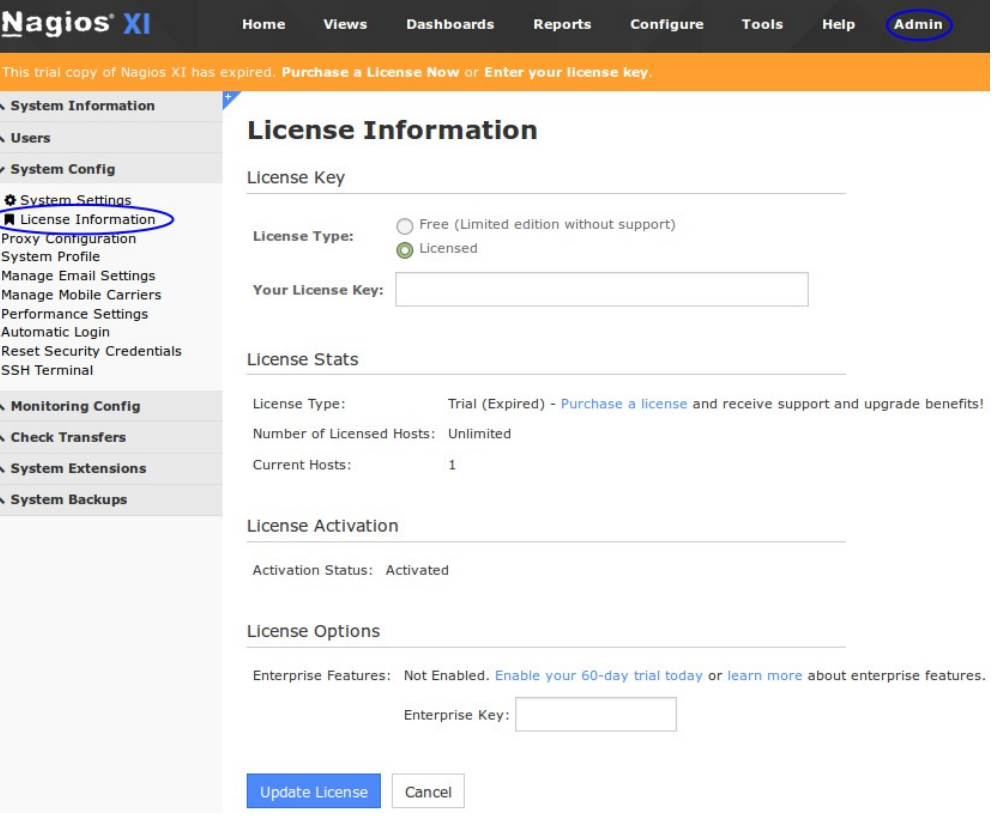

License key updated successfully.

# **Enter License Key**

After purchasing Nagios XI you will receive a license key.

On the **License Information** page populate the **Your License Key** field with the key you received and click the **Update License** button.

The page will refresh and the header will display **License key updated successfully**. You will also notice under **License Stats** the summary of your license and when it will expire.

The license still needs to be activated, which is covered in the next section.

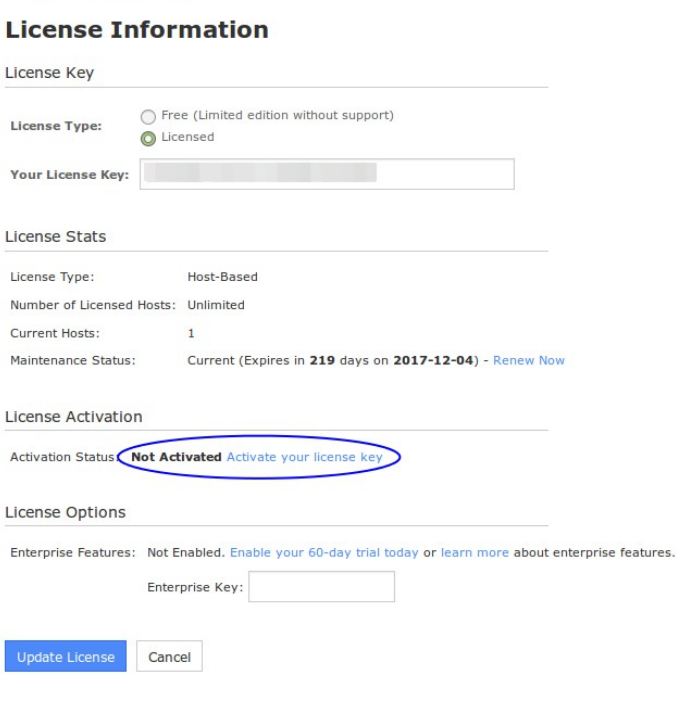

1295 Bandana Blvd N, St. Paul, MN 55108 [sales@nagios.com](mailto:sales@nagios.com) US: 1-888-624-4671 INTL: 1-651-204-9102

**Nagios®** 

#### [www.nagios.com](https://www.nagios.com/)

#### **Activating Your License**

# **License Activation**

You will be required to activate your Nagios XI license if the message is displayed in the orange bar at the top of the screen, you will also see the message on the License Information page. To activate the license, either:

Click the **Activate your license now** link the orange alert box or on the License Information page.

The activation screen will display your license key and the IP address of the Nagios XI server. You will need this information to obtain your activation key online.

Click the **Get an activation key** link, this will direct you to the online **Nagios XI Activation page** or visit [https://www.nagios.com/activate.](https://www.nagios.com/activate)

On the activation page provide your:

- Customer ID
- License key
- Nagios XI Server IP Address

**Nagios XI** Tools Home Views **Dashboards** Reports Configure Help Admir A System Information **License Information**  $\triangle$  Users  $\vee$  System Config License Key System Settings License Information ◯ Free (Limited edition without support) License Type: **Proxy Configuration** O Licensed System Profile Manage Email Settings NOUNOS-UTRTUT-TOMNMS-NVOPNO **Your License Key:** Manage Mobile Carriers **Performance Settings** Automatic Login **Reset Security Credentials** License Stats **SSH Terminal** Host-Based A Monitoring Config License Type: Number of Licensed Hosts: Unlimited A Check Transfers Current Hosts:  $\overline{1}$ A System Extensions Current (Expires in 219 days on 2017-12-04) - Renew Now ▲ System Backups Maintenance Status: **License Activation** Activation Status: Not Activated Activate your license

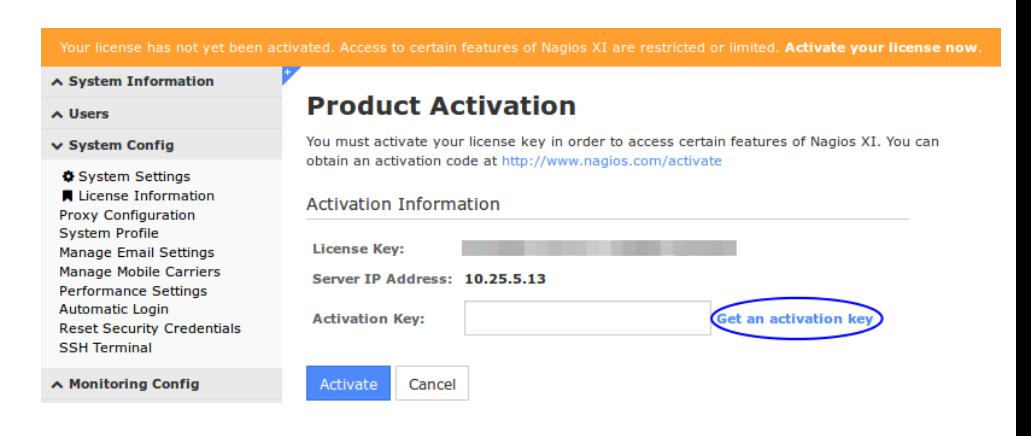

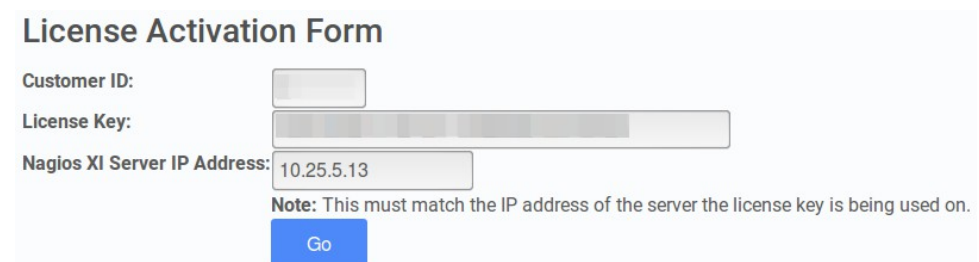

If you do not know your customer number, contact the Nagios sales team by email at [sales@nagios.com](mailto:sales@nagios.com) and provide them with your license key, name, and company name.

1295 Bandana Blvd N, St. Paul, MN 55108 [sales@nagios.com](mailto:sales@nagios.com) US: 1-888-624-4671 INTL: 1-651-204-9102

# **Nagios®**

#### [www.nagios.com](https://www.nagios.com/)

**Activating Your License**

Your activation key will be provided once you submit the required information. Copy the activation key to your clipboard as it will be used in the next step.

# **Enter Activation Key**

Return to the screen which prompted you for the activation key.

Paste your activation key into the **Activation Key** field and click the **Activate** button

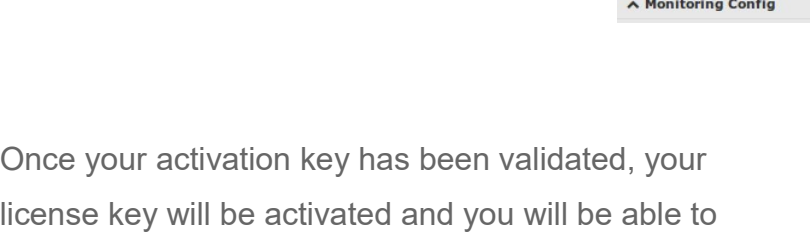

If you return to the **License Information** page (**Admin** > **System Config**) you will now see it reports as being activated.

access previously restricted features of Nagios XI.

#### **Nagios' XI**  $\vee$  Navigation  $\alpha$ ⊟  $\bullet$ ∧ System Information **Product Activation**  $\triangle$  Users v System Config You must activate your license key in order to access certain features of Nagios XI, You can obtain an activation code at http://www.nagios.com/activate System Settings ■ License Information **Activation Information** Proxy Configuration **System Profile** License Key: Manage Email Settings Manage Mobile Carriers Server IP Address: 10.25.5.13 Performance Settings **Automatic Login Activation Key:** 2299  $41$ **Get an activation key** Reset Security Credentials **SSH Terminal** Activate Cancel

## **Product Activation**

Activation key accepted. Thank you!

Your Nagios XI license is currently activated (or does not require activation).

#### **License Activation**

**Activation Status: Activated** 

1295 Bandana Blvd N, St. Paul, MN 55108 [sales@nagios.com](mailto:sales@nagios.com) US: 1-888-624-4671 INTL: 1-651-204-9102

**Nagios**®

#### [www.nagios.com](https://www.nagios.com/)

© 2017 Nagios Enterprises, LLC. All rights reserved. Nagios, the Nagios logo, and Nagios graphics are the servicemarks, trademarks, or<br>registered trademarks owned by Nagios Enterprises. All other servicemarks and trademark

Page 4 / 5 Updated – June, 2020

# **Request Successful!**

Thank you for activating your Nagios XI license. Your activation information is displayed below. Please print this page for your records.

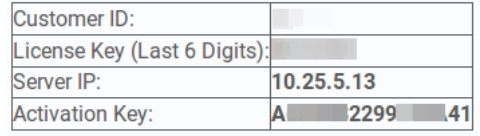

**Activating Your License**

# **Enable Enterprise License**

If you purchased the Enterprise Edition of Nagios XI there is an additional license key you need to enter into your Nagios XI server.

Navigate to the License Information page (**Admin** > **System Config**).

Under the License Options section type your **Enterprise Key** and then click the **Update License** button.

The page will refresh with a status message of **License key updated successfully**.

The License Options section will now show that your Enterprise Features are enabled.

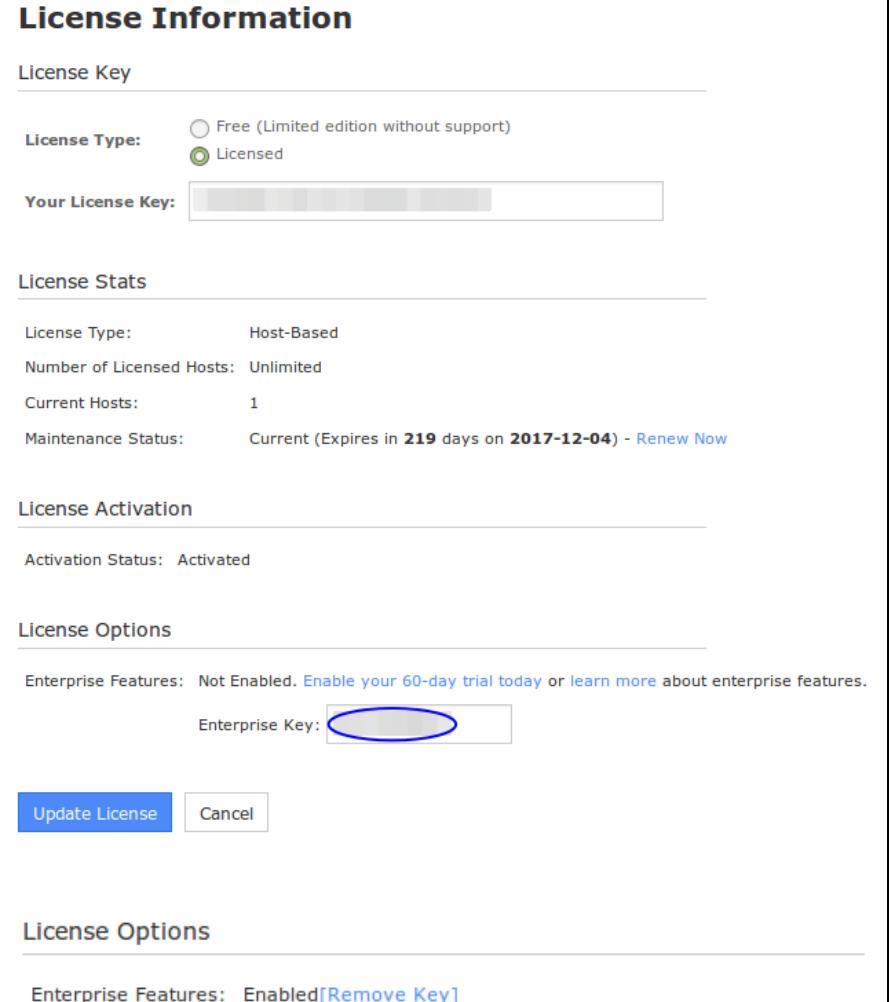

# **Finishing Up**

This completes the documentation on how to activate your Nagios XI license.

If you have additional questions or other support related questions, please visit us at our Nagios Support Forums:

[https://support.nagios.com/forum](http://nag.is/a5)

The Nagios Support Knowledgebase is also a great support resource:

[https://support.nagios.com/kb](http://nag.is/a2)

1295 Bandana Blvd N, St. Paul, MN 55108 [sales@nagios.com](mailto:sales@nagios.com) US: 1-888-624-4671 INTL: 1-651-204-9102

**Nagios**®

### [www.nagios.com](https://www.nagios.com/)